# computer session i: Using matcont for numerical integration of ODEs

Yu.A. Kuznetsov Department of Mathematics Utrecht University Budapestlaan 6 3508 TA, Utrecht

August 24, 2009

This session illustrates how to input a system of autonomous ordinary differential equations (ODEs)

$$
\dot{x} = f(x, \alpha), \quad x \in \mathbb{R}^n, \alpha \in \mathbb{R}^m,
$$

into matcont and numerically integrate it with simultaneously visualizing orbits in graphic windows.

We will study Rössler chaotic system:

$$
\begin{cases}\n\dot{x} = -y - z \\
\dot{y} = x + Ay \\
\dot{z} = Bx - Cz + xz,\n\end{cases}
$$

where  $(x, y, z)$  are the phase variables, and  $(A, B, C)$  are the parameters.

# 1 Getting started

We assume that MATCONT is placed into directory matcont of your system. Start MATLAB and change the current directory to matcont. Start MATCONT by typing

#### matcont

in MATLAB command line window and press Enter<sup>1</sup>.

<sup>&</sup>lt;sup>1</sup>If you receive complains about a compiler, enter mex -setup and choose the lcc, the MATLAB C-compiler. Then start MATCONT again.

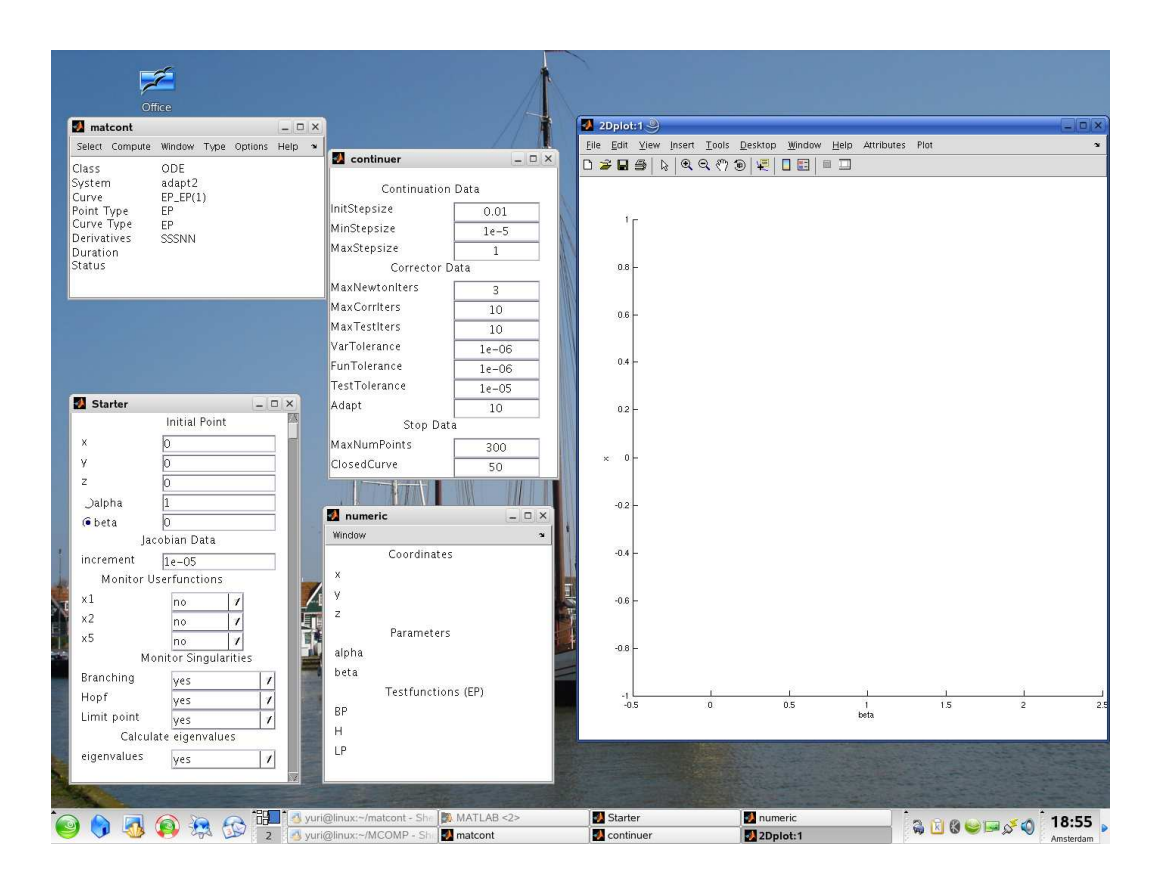

Figure 1: A typical matcont startup screen

You will get several windows related to the default ODE system "adapt2", like in Figure 1. The main window is called **matcont** and has several menus. For instance, to end your MATcontr session, choose Exit item in Select menu. Hereafter this operation will be indicated with Select Exit. This time, press No button.

# 2 Input new system

The command Select|System|New opens the System window, which contains several fields and buttons. To identify the system, type for example

Rossler

in the Name system field (it must be one word).

Input names of the Coordinates: X,Y,Z, the Parameters: AA,BB,CC, and the name for Time: t (default).

If shown, select symbolic generation of the 1st order derivatives by pressing the corresponding radio-button<sup>2</sup>.

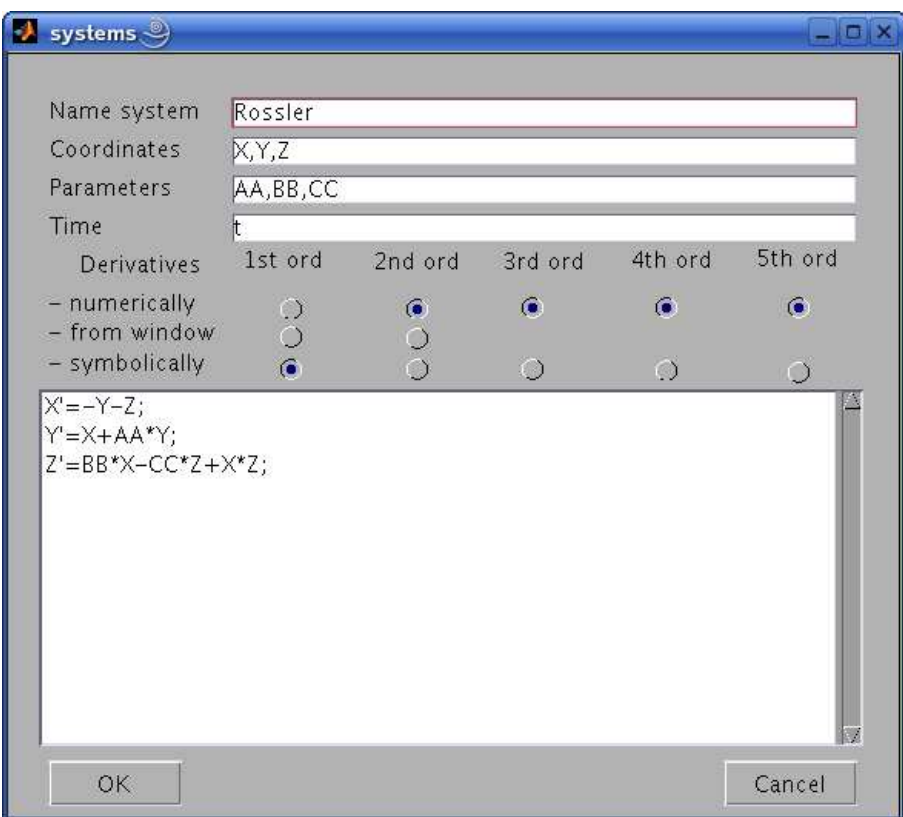

Figure 2: Specifying a new model

Finally, in the large input field, type the RHS of Rössler's system as

<sup>2</sup> If the MATLAB Symbolic Toolbox is present, there will be buttons indicated 'symbolically'. The first-order derivatives are used in some of the integration algorithms, the first- and second-order derivatives are used in the continuation, while the third-order derivatives are employed in the normal form computations.

 $X'=-Y-Z$ Y'=X+AA\*Y Z'=BB\*X-CC\*Z+X\*Z

Avoid typical mistakes:

- Some names (e.g. C) are reserved in MATLAB and cannot be used.
- Do not put spaces between coordinate and parameter names.
- Make sure the multiplication is written explicitly with ∗.
- Specify differential equations in the same order as the coordinates.

Now the System window should look like in Figure 2, and you can press OK button.

If you made no typing mistakes, the System window disappears, and you will see that Rossler becomes the current System of MATCONT. If selected, the information field Derivatives shows the string SNNNN meaning that the symbolic 1st order derivatives of the RHS will be used.

If you want to change or correct an existing system, click Select|Systems, select this system, and press the edit button in the appearing System files window. The inputed system can be completely erased by selecting system|delete there.

### 3 Selection of solution type

To tell matcont that we want to integrate the system, i.e. to numerically solve the initial value problem for it, we have to specify the type of the initial point and the type of the curve to compute. To select the initial point type, input **Type** Initial point Point, which means that the initial point has no special properties. To select the curve type, input  $\text{Type}|\text{Curve}|\text{Orbit}^3$ . The information fields in the matcont main window will reflect the selections, and two more windows appear. These are the corresponding Starter and integrator windows. Move them, if necessary, to make both visible.

## 4 Setting initial data for integration

The Starter window is curve-dependent and is used here to specify initial data for the integration. Let us input the following initial coordinate and parameter values:

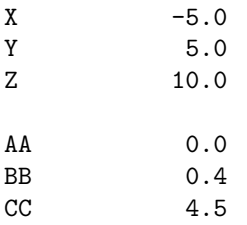

(see Figure 3).

We will use the default numerical parameters of the integrator, except of the **Interval**. Input in the integrator window:

Interval 100

to get Figure 4. Check that the default method of integration is ode45. You can inspect available methods by clicking the Method menu button.

<sup>3</sup>Actually, it is default.

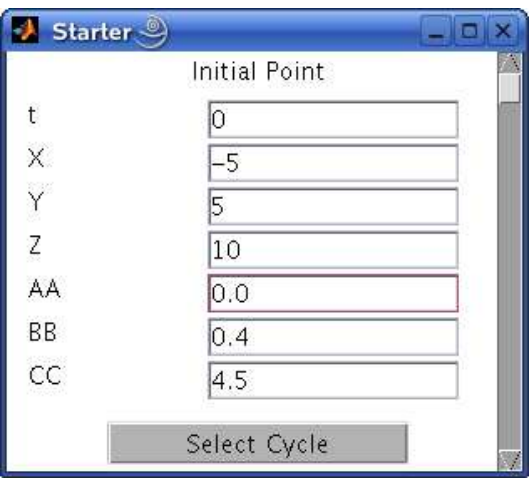

Figure 3: Starter window for integration.

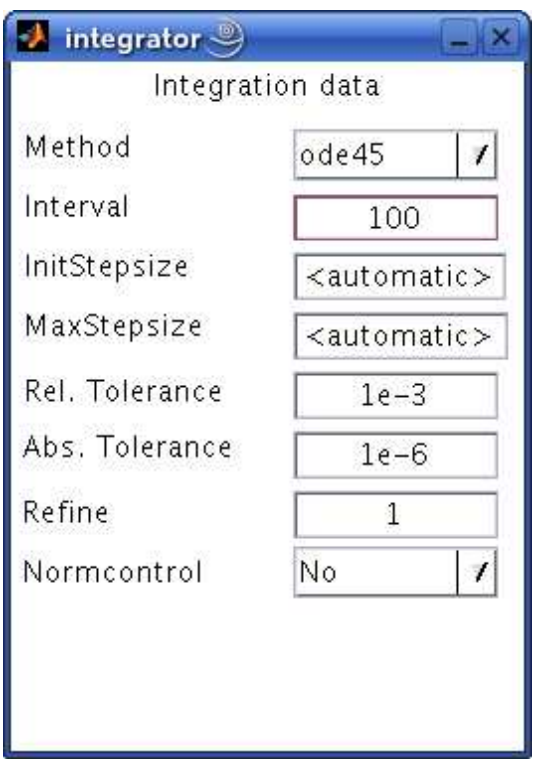

Figure 4: Integrator window.

### 5 3D visualization

To visualize the orbits, we have to open at least one more window and setup plotting attributes.

#### 5.1 3D graphic window

In the main matcont window, select Window|Plot|3D-plot . The first 3Dplot window appears.

3Dplot windows are used to represent solution curves by their projections to 3-dimensional spaces endowed with right-handed rectangular Cartesian coordinate systems. 3D space is specified by three variables whose values are plotted along axes. Visible part of the space is given by minimum and maximum values for each axis. By default, the visibility limits are from 0 to 1 for all axes.

#### 5.2 Variables on axes

First, we need to choose the variables along the axes. This can be done by selecting the coordinates X, Y, and Z in the draw3 attributes window using the pull-down menus (see Figure 5). Click

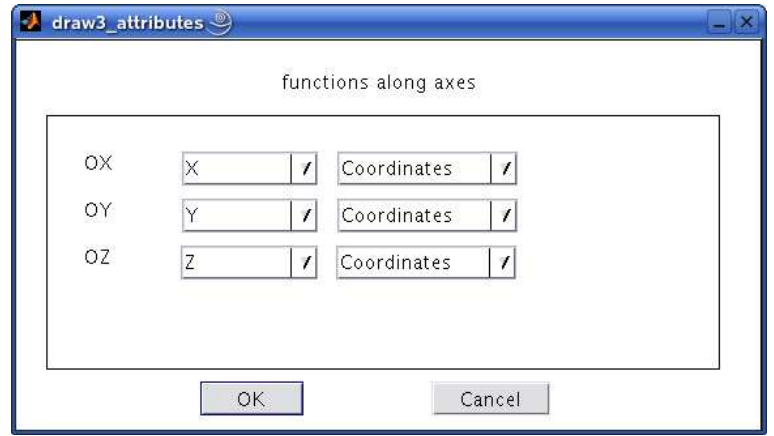

Figure 5: Selecting variables along the axes

OK to confirm the variable selection. The new names of the axes will become visible.

This window is also accessible via the menu Attributes|Variables on axes in the 3Dplot window.

#### 5.3 Plotting region

To define the visibility limits along the axes, open the **3D Plotting region** window by selecting Attributes|Plotting region in the same 3Dplot window. Let us consider the region

 $-8 \le x \le 8, -8 \le y \le 8, -1 \le z \le 10.$ 

Thus type the visibility limits as in Figure 6 and close the window.

The graphics window 3Dplot is updated automatically with the input.

### 6 Integrating orbits

Now we are ready to start numerical integration.

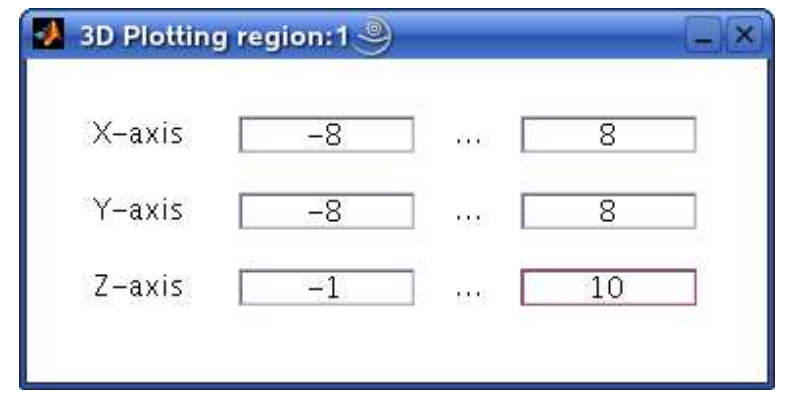

Figure 6: Setting visibility limits

#### 6.1 Start computation

Input the Compute|Forward menu command in the main window to start integration. The computation can be paused/resumed/stopped by clicking the corresponding button in the appearing small control window shown in Figure 7. Also, you can interrupt the computation at any time by pressing Esc key on the keyboard.

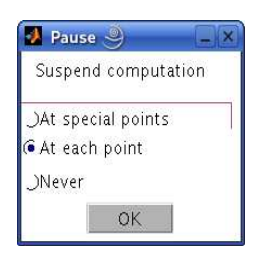

Figure 7: Control window.

The integration will start and shortly after produces Figure 8. The orbit tends to a stable equilibrium.

#### 6.2 Other parameter values

Clear the 3Dplot window by selecting Plot|Clear menu option there. Change the parameter AA value to  $0.2$  – while keeping all other parameters unchanged – and start the new integration by **Compute** | **Forward.** The computed orbit now tends to a stable periodic orbit *(limit cycle)*, see Figure 9. This stability loss by the equilibrium with the generation of a limit cycle is called the (supercritical) Andronov-Hopf bifurcation.

Repeat the integration at AA equal 0.25. You should get Figure 10 showing another orbit tending to a limit cycle but slowly.

When we now repeat the integration for AA equal to 0.3, we notice that the orbit tends to a limit cycle making two turns before closure. The appearance of a stable cycle with approximately doubled period, while the primary cycle becomes unstable, is called the (supercritical) period-doubling bifurcation. To erase transient behaviour, Plot Clear in the 3Dplot window and then continue the integration via the menu selection Compute | Extend in the main window. You should obtain Figure 11 (case (a) after the initial integration and (b) without showing the transient).

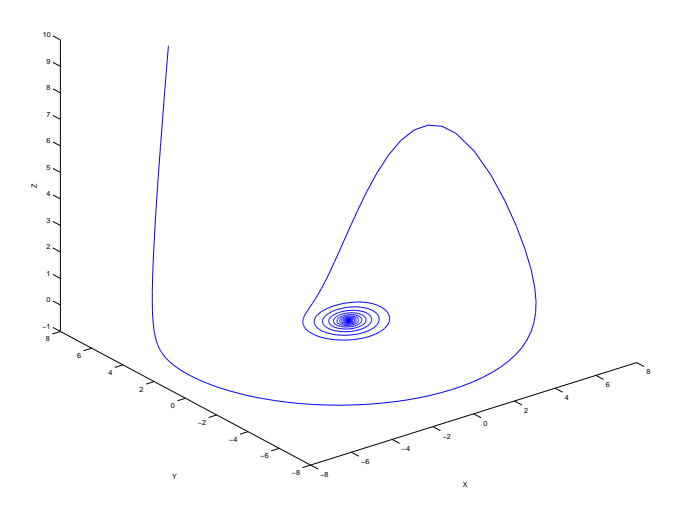

Figure 8: An orbit in the **3Dplot** window converging to a stable equilibrium

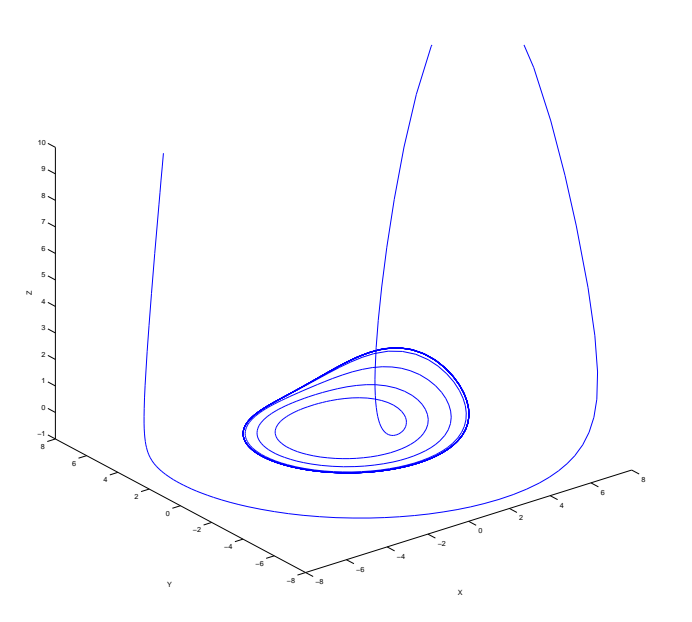

Figure 9: An orbit in the **3Dplot** window converging to a stable limit cycle at  $A = 0.20$ .

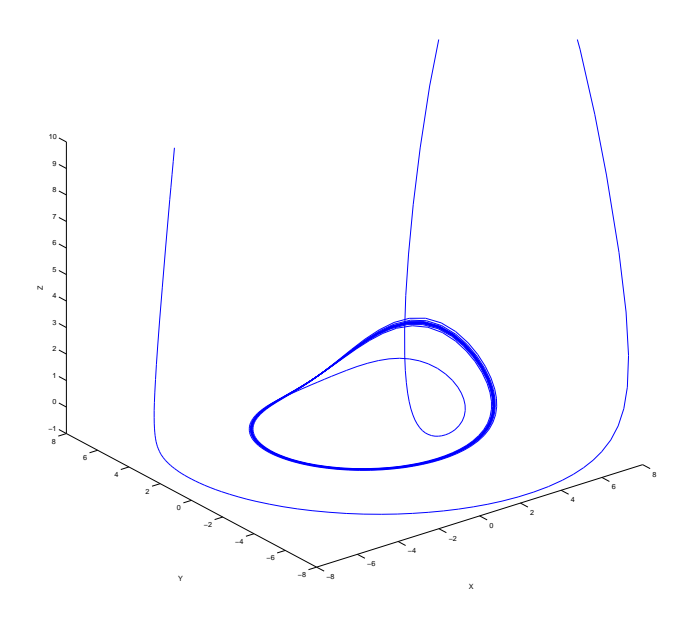

Figure 10: An orbit in the **3Dplot** window converging to a stable limit cycle at  $A = 0.25$ .

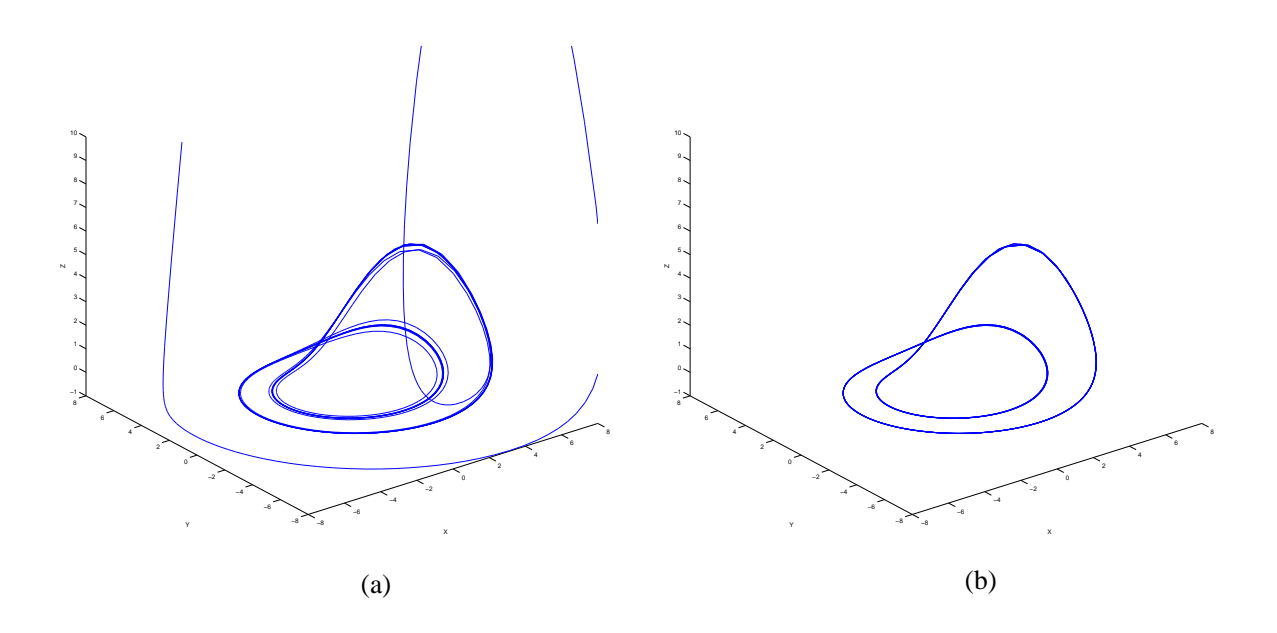

Figure 11: An orbit in the **3Dplot** window converging to a stable 2-cycle at  $A = 0.3$ .

Increasing the parameter AA to 0.315, results in a more complicated cycle making four global turns before closure, see and reproduce Figure 12. We can conclude that the doubled cycle undergoes the next period-doubling bifurcation from a cascade of such bifurcations.

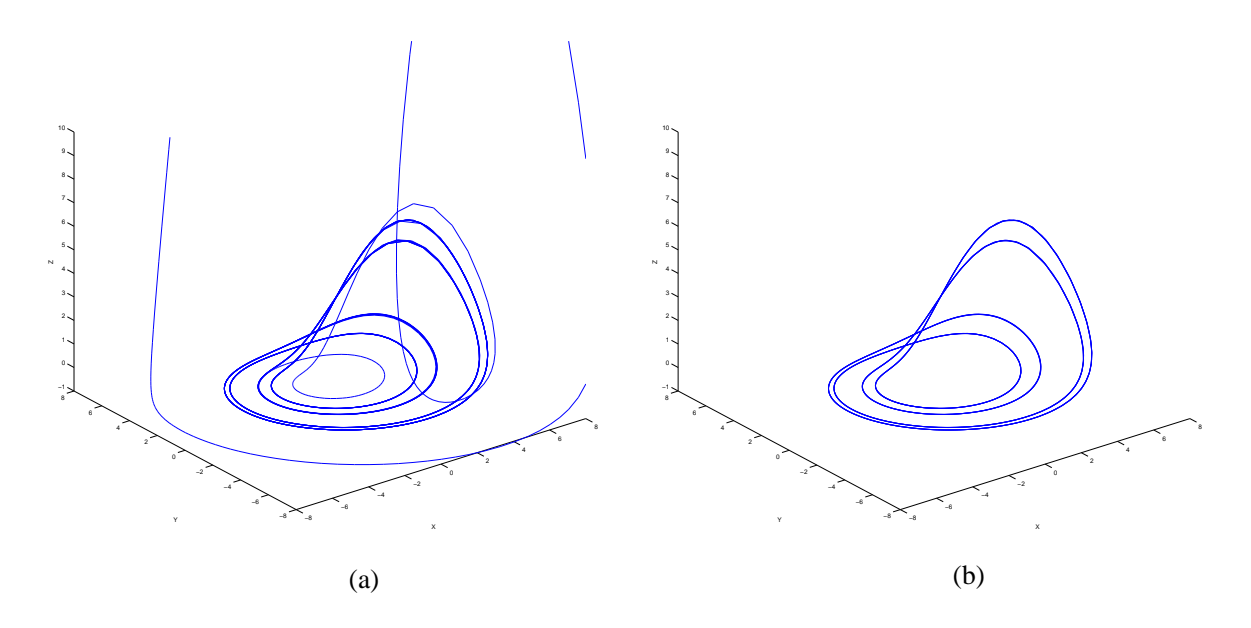

Figure 12: An orbit in the **3Dplot** window converging to a stable 4-cycle at  $A = 0.315$ .

Finally, change AA into 0.36, set the Interval in the integrator window to 500, clear the graphic window, and start computation. After some time, you should see a chaotic attractor as in Figure 13.

### 7 Plot manipulation

#### 7.1 Another viewpoint

You can change the viewpoint in the 3Dplot window using the standard MATLAB facilities. If you press the Rotate 3D button there, then the coordinate system can be rotated with the help of the mouse. A rotated orbit is shown in Figure 14

To view the orbit in the original projection, click the right mouse button and select Reset to Original View.

#### 7.2 Redraw

The computed orbit (including the transient) can be redrawn without recomputation using commands from the 3Dplot window, namely: Plot Clear followed by Plot |Redraw curve.

#### 7.3 Export a figure

You can save the produced figure in various formats using the standard MATLAB tools. For example, to produce an Encapsulated PostScript file corresponding to Figure 14, click File Save As.. button in the 3Dplot window, select EPS type, the file name and location in the appearing dialog box, and then press Save.

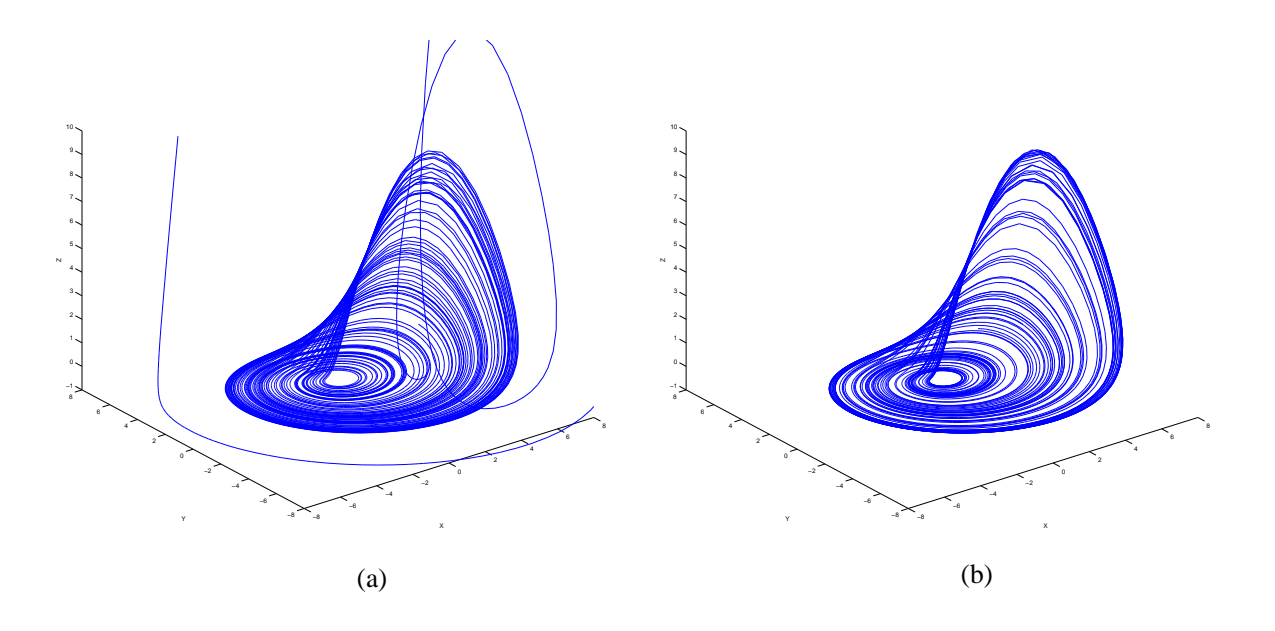

Figure 13: A chaotic attractor in the 3Dplot window at  $A=0.36.$ 

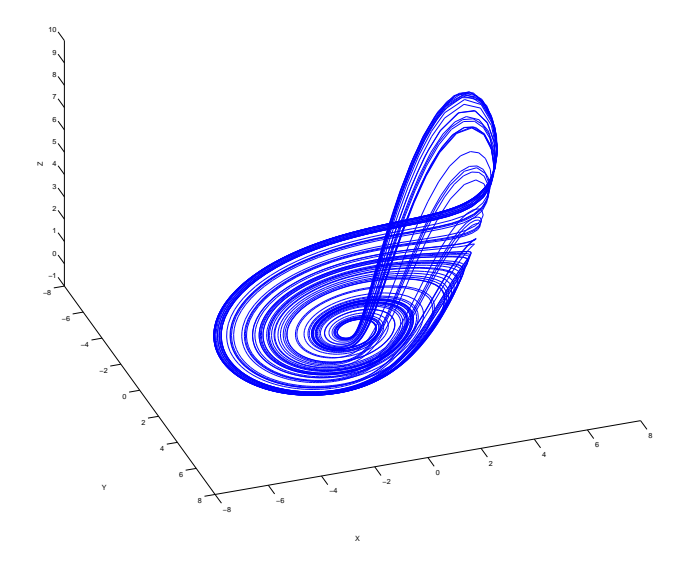

Figure 14: Another viewpoint on the chaotic attractor at  $A = 0.36$ .

### 8 2D visualization

Let us plot the time series corresponding to the computed chaotic orbit for  $0 \le t \le 250$ . For this, open another graphic window via the  $Window|Plot|2D-plot$  in the main matcont window.

A new window 2Dplot appears that has a structure similar to the 3Dplot window. Set time t as the X-axis and coordinate X as the Y-axis in the draw2 attributes window and click OK button.

Using Attributes|Plotting region, input new visibility limits along the axes:

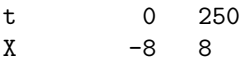

and close the 3D Plotting region window. In the 2Dplot window you should immediately get a time series shown in Figure 15. You may need to resize the window for a better view.

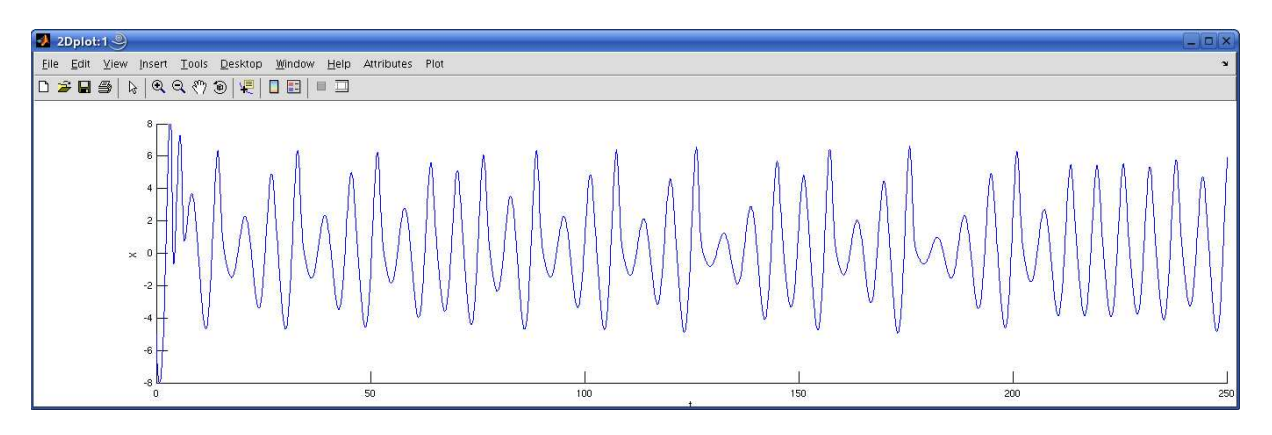

Figure 15: The first solution component versus time in the 2Dplot window

# 9 Another method of integration

The method of integration can be changed. For example, one can select ode23s as Method in the Integrator window. After selection, the Integrator window will be updated.

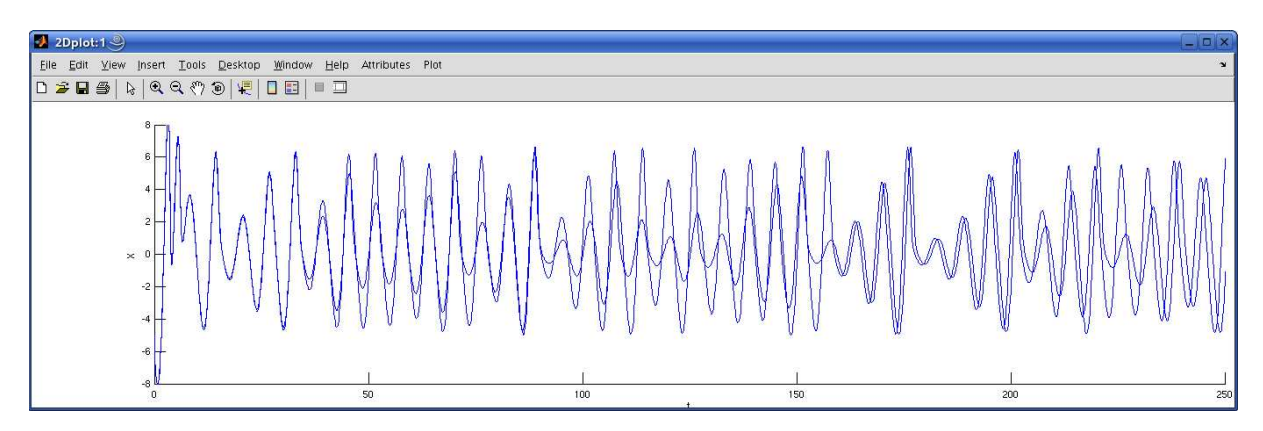

Figure 16: Two numerical solutions obtained with different integration methods

Repeat computations with Compute|Forward. Notice in Figure 16 a change in the time series for big values of t due to a difference in the accuracy of the methods. This shows that one has to be careful with numerical solutions of ODEs.

# 10 Archive of computed solutions

By default, MATCONT keeps three last computed curves (e.g. orbits) under the standard names corresponding to their **Point type and Curve type**. You can manipulate the curves via **Select** Curve menu in the main matcont window.

A Select curve window will appear, where the stored curves are listed, in our case

P\_O(1)

 $P_0(2)$ 

 $P_0(3)$ 

Using the **Select** button and the **curve** menu of the **Select curve** window, it is possible to select a curve (for example to redraw it separately), delete or rename it. If a curve is renamed, it will not be overwritten and will be stored permanently.

As an exercise, find out which curve corresponds to the transient towards a periodic orbit and delete it. Then rename two remaning orbits into orbit1 and orbit2, respectively (see Figure 17). Leave the curve archive window.

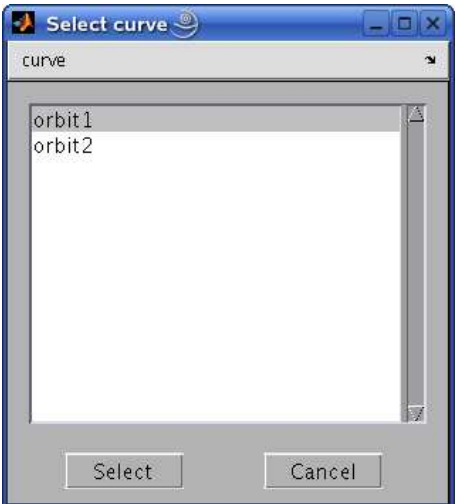

Figure 17: Curve archive

All currenly available curves form a diagram that can be redrawn in a graphic window via Plot Redraw diagram. If you do this in the 2Dplot window, you should get Figure 16 again.

### 11 Additional Problems

• Consider the logistic equation

$$
\dot{x}=x\left(1-\frac{x}{\alpha}\right)
$$

with positive  $\alpha$ . Plot solutions  $(t, x(t))$  with different initial conditions  $x(0)$ .

• Van der Pol's equation is

$$
\ddot{x} - \alpha (1 - x^2) \dot{x} + x = 0.
$$

Rewrite the equation as a system of two first-order ODEs and plot its orbits for  $\alpha = 0$  and  $\alpha=0.5.$ 

• Simulate the Lorenz chaotic system

$$
\begin{cases}\n\dot{x} = \sigma(y-x), \\
\dot{y} = rx - y - xz, \\
\dot{z} = -bz + xy,\n\end{cases}
$$

for  $\sigma = 10, b = \frac{8}{3}, r = 28.$ 

• Consider the following Langford system

$$
\begin{cases}\n\dot{x} = (\lambda - b)x - cy + xz + dx(1 - z^2), \\
\dot{y} = cx + (\lambda - b)y + yz + dy(1 - z^2), \\
\dot{z} = \lambda z - (x^2 + y^2 + z^2),\n\end{cases}
$$

where  $b = 3, c = \frac{1}{4}$  and  $d = \frac{1}{5}$ .

- 1. Integrate this system in MATCONT for  $\lambda = 1.5, 1.9, 2.01$ . Start always from  $x_0 = y_0 =$  $0.1, z_0 = 1.$
- 2. Briefly describe what do you see in each case.
- 3. Could you support your conclusions by some other numerical or analytical arguments ?